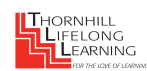

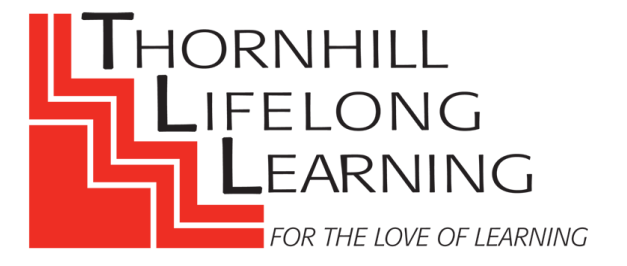

We have enabled automatic closed captioning (*CC: Live Transcript*) for those audience members who find closed captioning (subtitles while someone is talking) helpful.

This is how the closed captioning will appear on your computer screen:

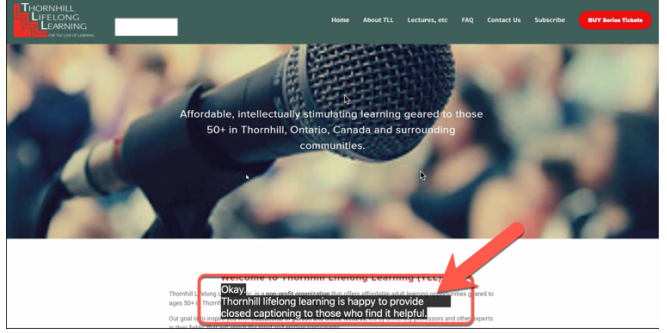

If you have a Mac or PC computer and **don't want to see closed captioning**:

1. Go to the bottom of your computer screen and **right click** on the '*CC: Live Transcript*' tab, then **right click** on '*Hide Subtitle*' to remove the closed captions (subtitles).

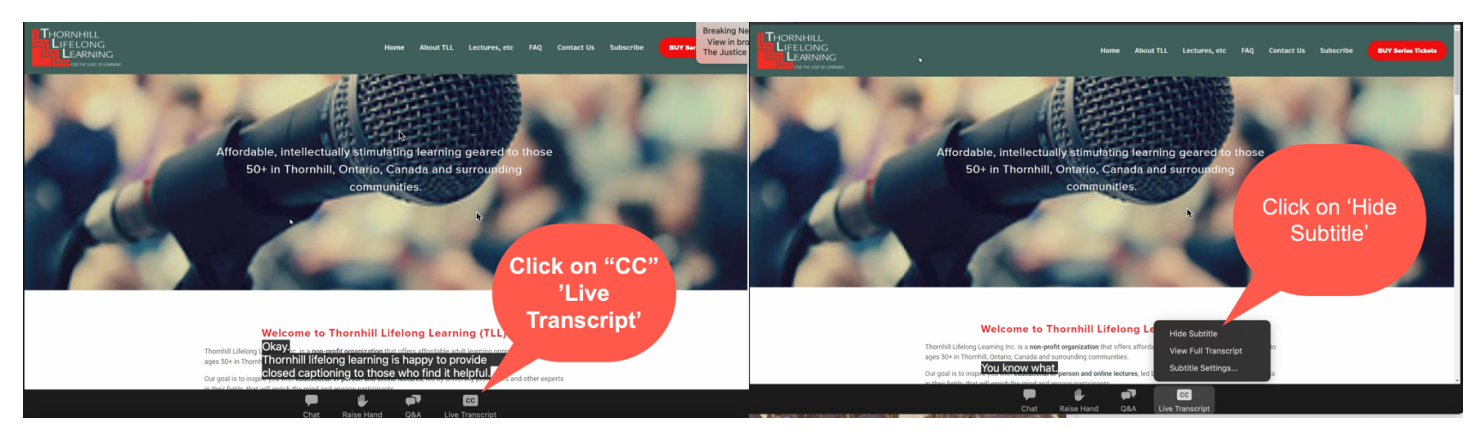

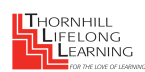

If you have a Mac or PC computer where the **closed captioning is not showing, in order to get closed captioning**:

- 2. Look at the bottom of your computer screen and **right click** on the tab marked '*CC: Live Transcript*.'
	- a. **Right click** on '*CC: Live Transcript*,'
	- b. Then **right click** on '*Show Subtitle*.'

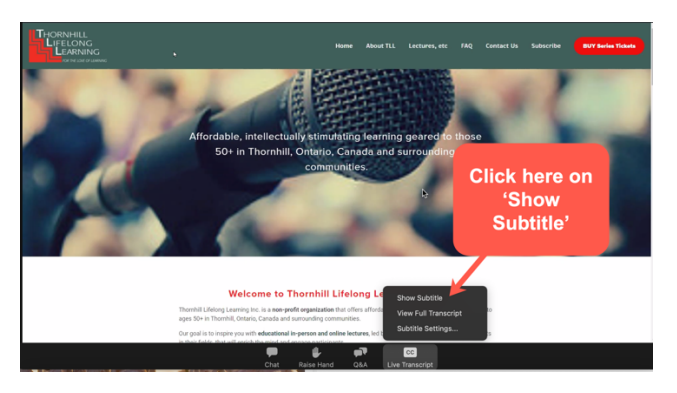

3. If you wish to move the subtitles (closed captions) to another part of the screen, place your cursor on the subtitle 'box' and drag the 'box' anywhere on the screen.

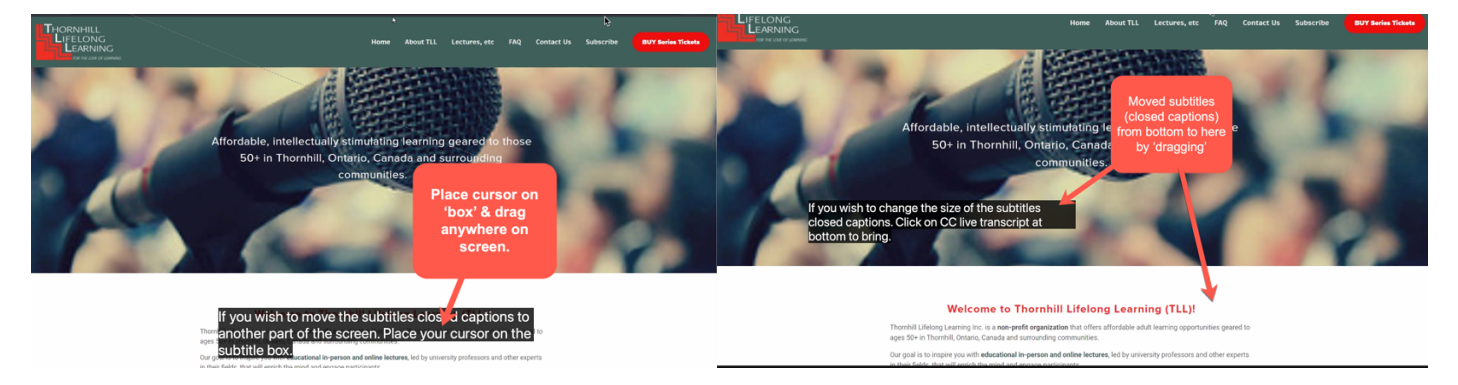

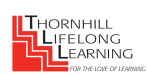

4. If you wish to change the size of the subtitles (closed captions), click on '*CC: Live Transcript'* at bottom to bring up options. Click on '*Subtitle Settings'*.

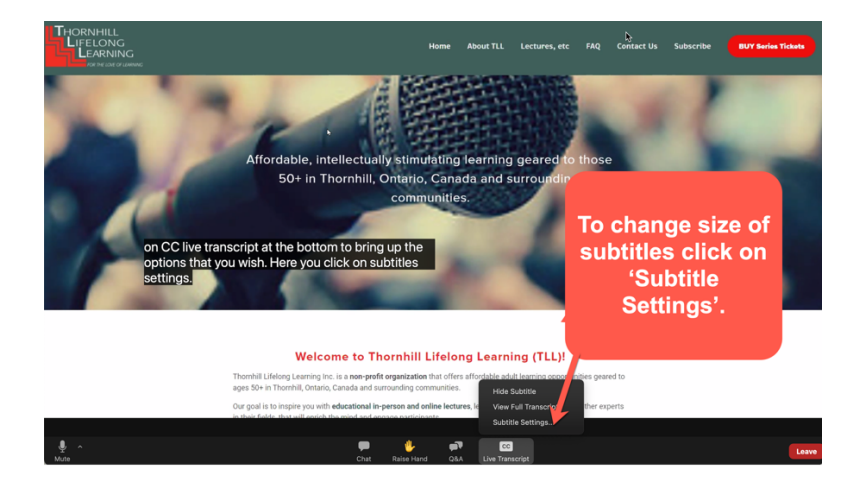

5. This will bring up this pop-up screen. Go to the top of the pop-up screen, to: '*Closed Captioning'*. You can then choose the '*Font size'* from '*Small'* to '*Large'*. Change the size by sliding along the scale. Close the pop-up screen to return to your zoom window.

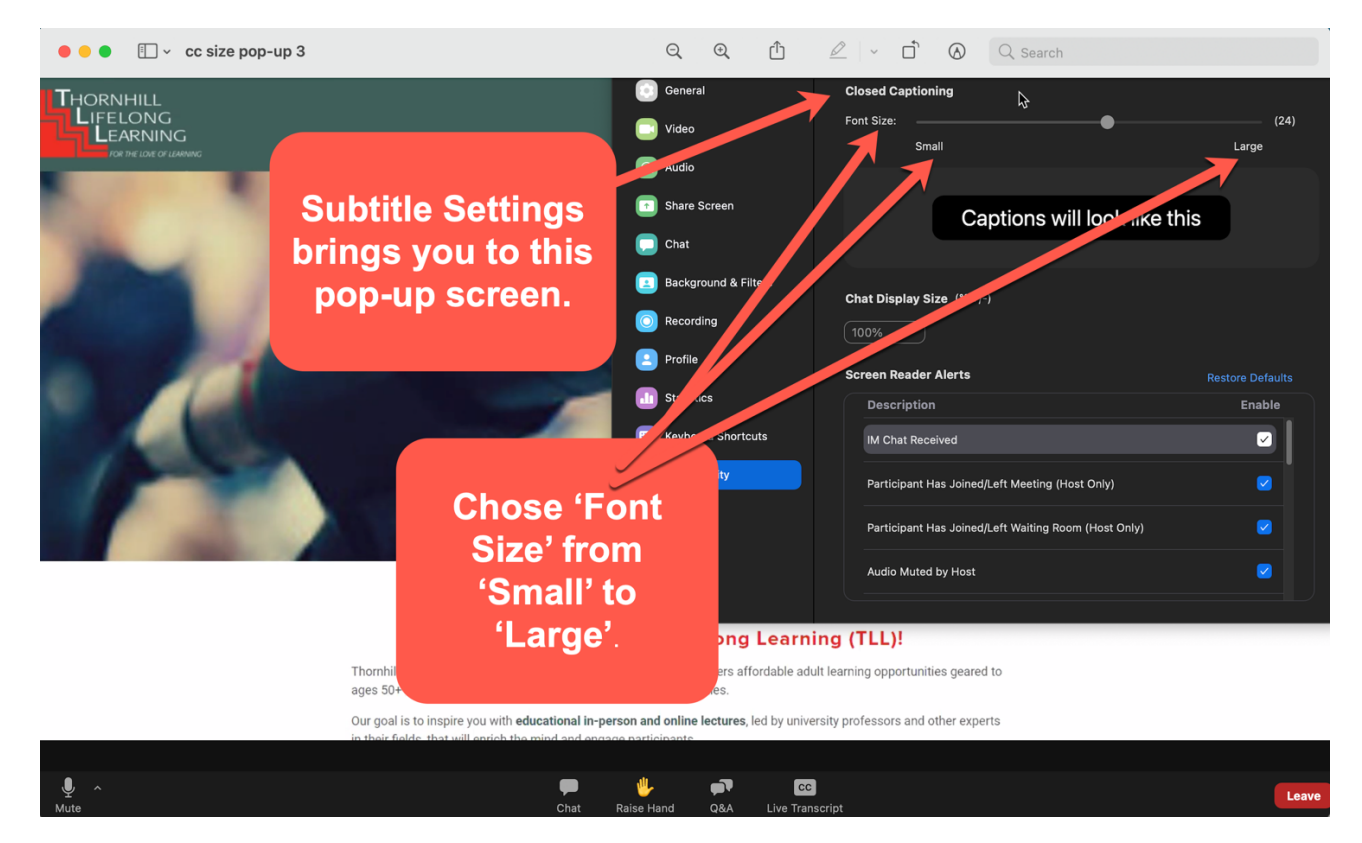

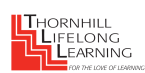

6. The subtitles can appear small…or large:

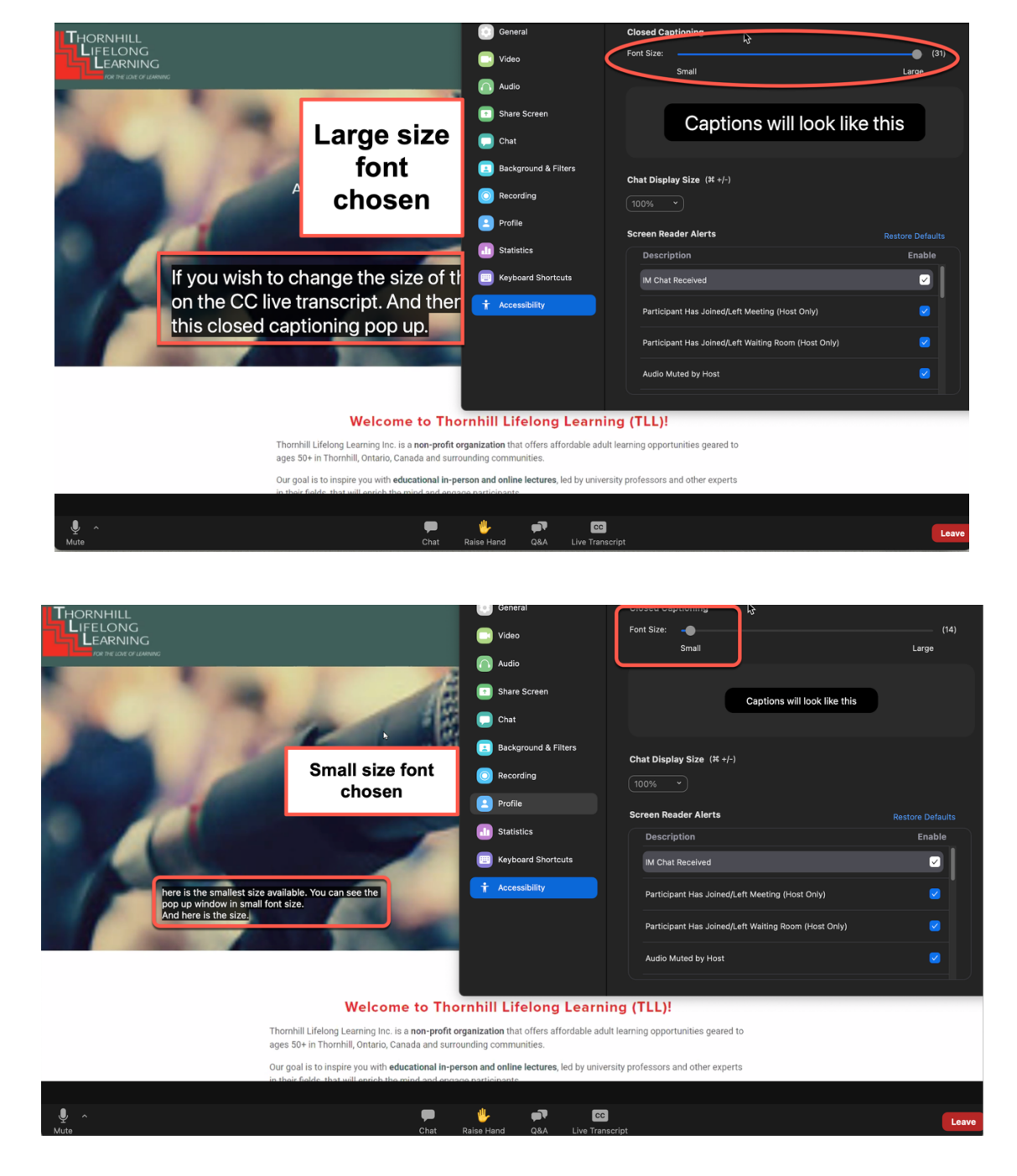

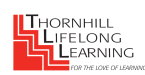

7. If you prefer not seeing the subtitles on your screen, overlapping the zoom picture, you can click on '*CC: Live Transcript'* and chose '*View Full Transcript'* from the options. You will get a pop-up window showing a full transcript as participants speak. Note: This is not considered to be 'true closed captioning' for people who are deaf: it captures only speech (i.e., not music, background noises, etc.).

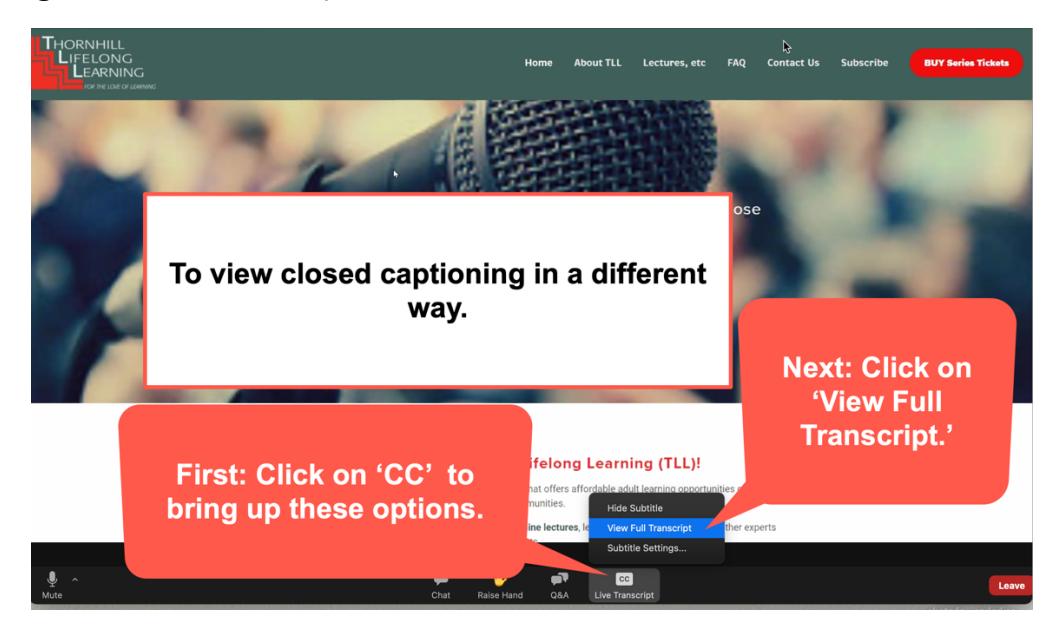

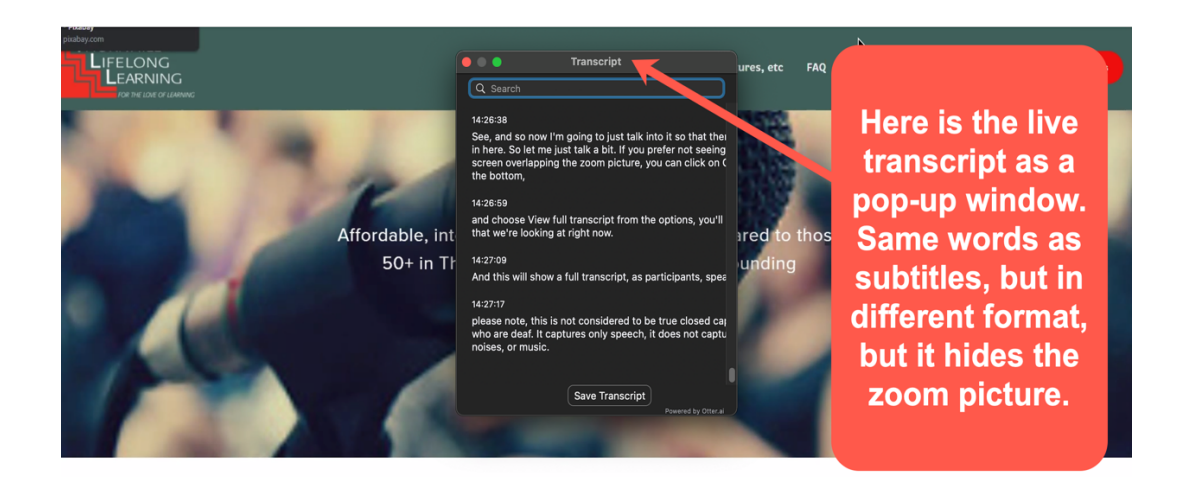

#### **Welcome to Thornhill Lifelong Learning (TLL)!**

Thornhill Lifelong Learning Inc. is a non-profit organization that offers affordable adult learning opportunities geared to ages 50+ in Thornhill, Ontario, Canada and surrounding commu

Our goal is to inspire you with educational in-person and online lectures, led by university professors and other experts

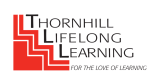

8. The pop-up Transcript window may interfere with the zoom picture. If you prefer to view this full, ongoing transcript rather than the subtitles, *exit 'Full Screen'* mode on your computer system. The Transcript will then be visible to the right of the zoom picture.

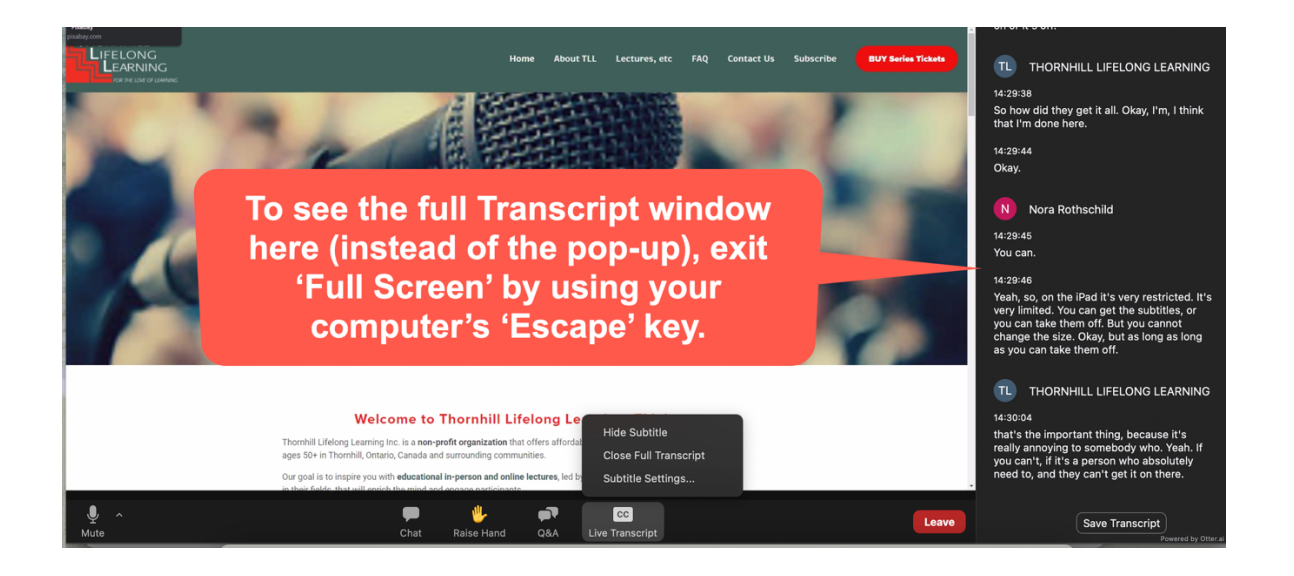

Note: Ensure that you **update your Zoom settings to the latest version** in order to access closed captioning**.**